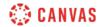

## **DocViewer Overview Video Script**

In this video, you will get an overview of Canvas DocViewer. DocViewer is only compatible with specific file types and includes some viewing limitations. The navigation options in the DocViewer toolbar allow you to easily view a submission. You can move to any page within a multi-page submission using the arrow icons or by entering a number in the page number field, rotate a page for easier viewing, zoom in or out of the submission, or view a submission in full screen. You can also download a submission at any time by clicking the Download button. Any annotated comments are included in a submission download.

Now let's look at the DocViewer annotation tools. The Point and Freetext Annotation tools allow you to leave a comment in a specific place in the document. To leave a Point Annotation, click the place in the submission where you want to leave a comment, and type your comment.

To leave a Freetext annotation, select a text color from the color panel and select a white or transparent background and font size. Then click the desired area of the submission and type your entry. To save your comments, click anywhere in the page, or press the Enter key on your keyboard. You can move your point annotation by clicking the annotation icon and dragging and dropping.

The Highlight and Strikeout tools allow you to call attention to specific text within a submission. Select a color in the color panel and click and drag to select text. You can add comments to your annotation by clicking the comment icon.

The Draw annotation tool allows you to make freehand drawings and annotations on a submission. Select a color and stroke width in the tool panel. Click and drag to start a drawing and then click the Check icon to accept the drawn annotation. Move drawn annotations by clicking and dragging it to a new location. Click the comment icon to add a comment to your annotation.

The Area annotation tool allows you to leave a comment around a specific area in the document. Select a color for the annotation, then use the cross-hairs to create a box around an area within the submission and type a comment in the comment field. You can move an area annotation by clicking the annotation and dragging it to a new location.

To delete any comment or annotation previously mentioned, click the annotation within the submission or click the comment box and click the Delete icon. Or, click the annotation and press the Delete or Backspace key on your keyboard. DocViewer will confirm you want to remove the comment.

Users can respond to comments and annotations by clicking the comment box and clicking the Reply button.